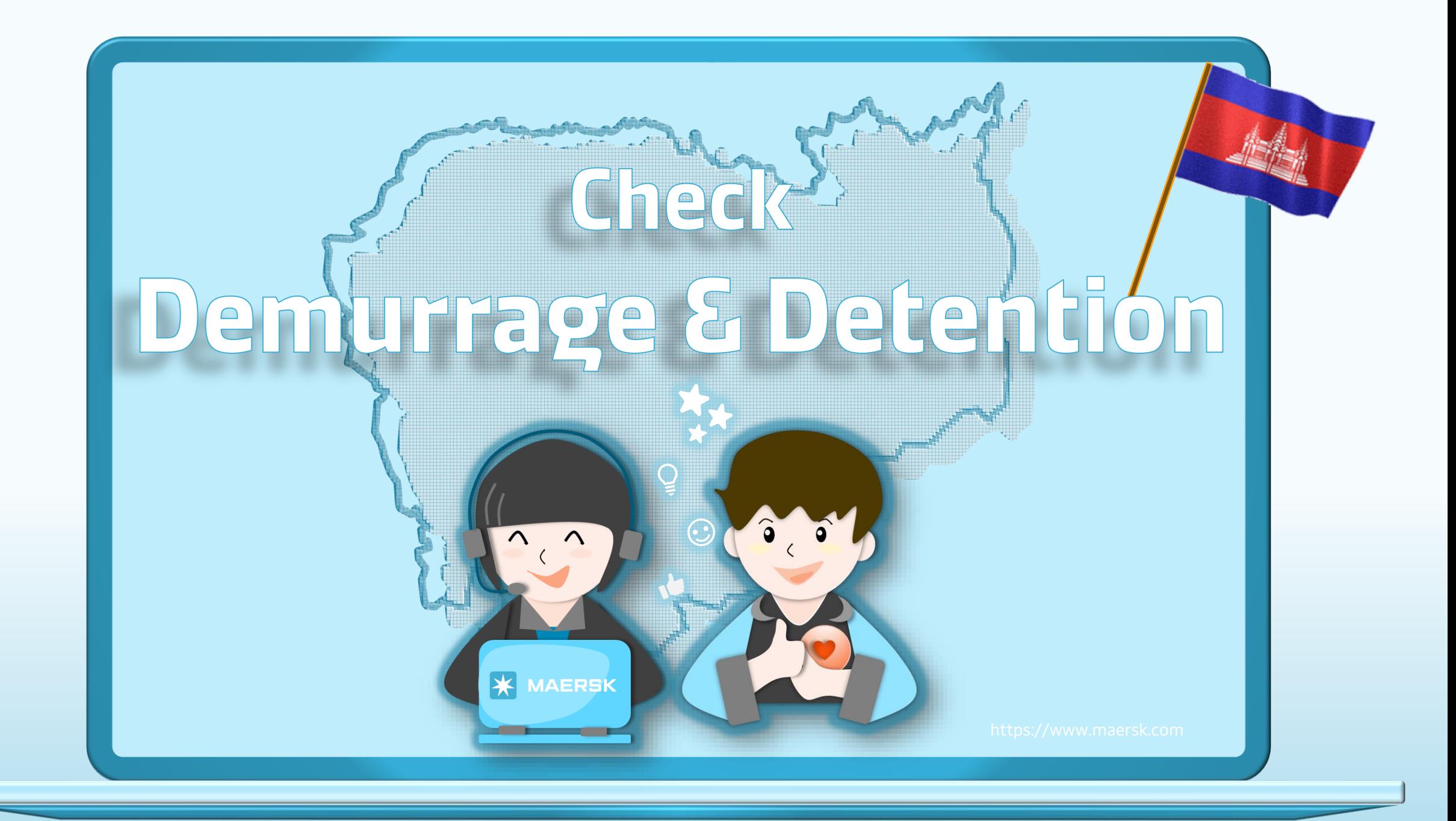

Date: 09/05/2024

**By: Sokpanha UI** 

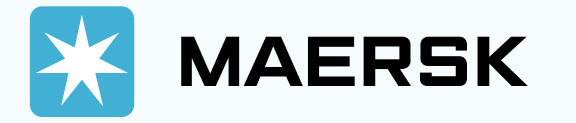

in mini

iii | iiiiiii | iiiiiiii

## ចំណុចត្រូវចំណំ ចំណុចត្រូវចំណំ|| Points to Note **|| Points to Note**

- សម្រាប់ការច្រតបិទិត្យ Demurrage and Detention Charge និង Freetime និងការទាញយកវិក្ខុយបត្រ, នៅលើគេហទំព័រ MAERSK មិន ទម្រវឌី្សអតិថិថនទាំងអស់ទាំបាច់ត្រូវតែចូលក្រោម**គណនីរបស់ម្ចាស់ទំនិញនោះ** ់ ់ ទេ។ លោកអ្នកអាចចូលដោយកែចិត្តលានីណាមួយរបស់លោកអ្នក បស្តាប់មក នោកអនកអាចពិនិរយនមើ ត្េប់ ន ខទំនិញទាំងអស់។
- $\diamond$  សម្រាប់ការទាញយកវិក្ខុយបត្រព្រោតែលី Local Charges នៅលើសេចាទំព័រ MAERSK ទីទម្រវឌី្សអតិថិជនទាំងអស់ទាំបាទ់ទ្រវតែម្ថលក្រោមទណានីរបស់ ់ ់ ទ្ធាស់ទំនិញផ្ទាល់ ទើបសោកអ្នកអាចទាញយកវិក្ខយបត្របាន។ ហើយវិក្ខយបត្រ ន ោះ រួមាន Basic Ocean Freight, Demurrage and Detention ។ ។
- ❖ For the checking D&D charge, freetime and downloading of local charge invoices, MAERSK website is not required that all customers or brokers must login under the consignee's account. You can login with any of your accounts, then you can check for any of the shipment number.
- ❖ For the invoice downloading beside the Local Charges on MAERSK website, we would like to inform that all customers need to be login under the consignee**'**s account before you can download the invoice. And those bills include Basic Ocean Freight, Demurrage and Detention, etc.

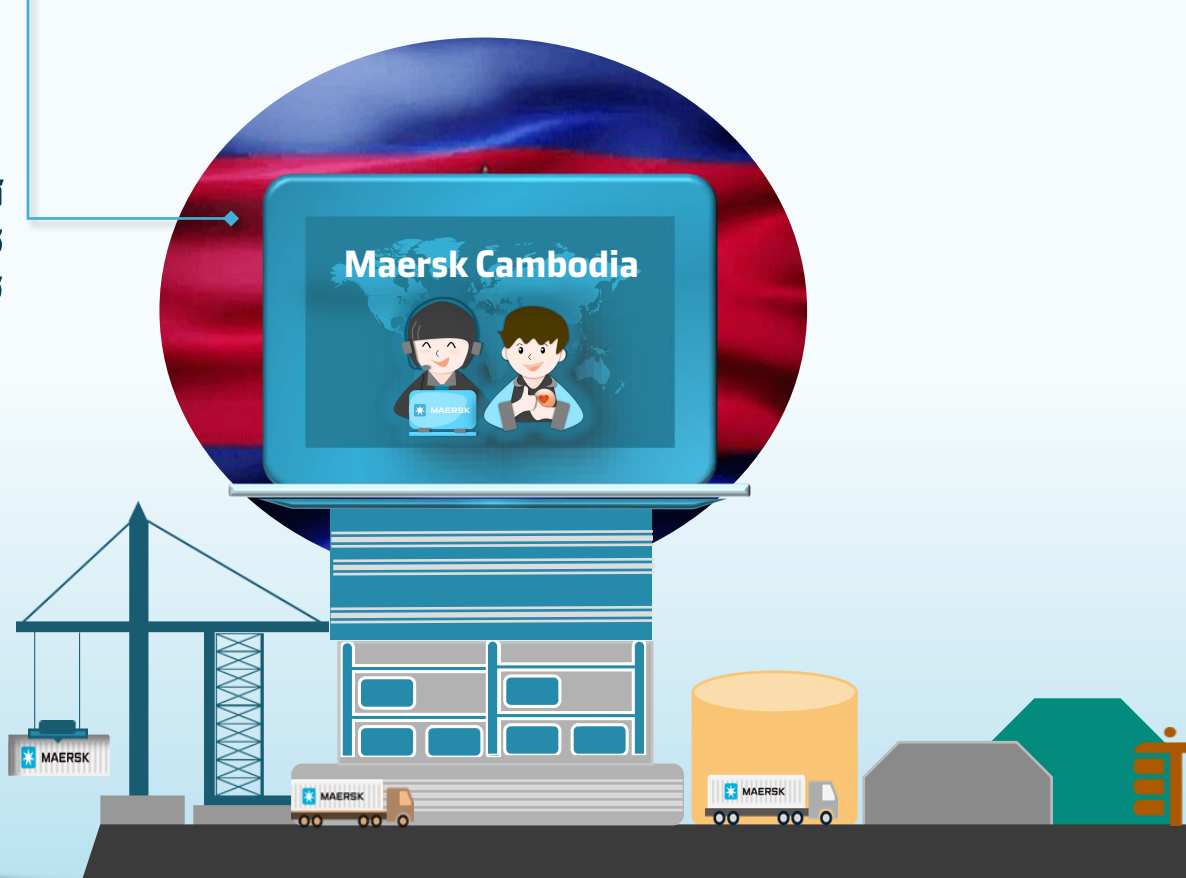

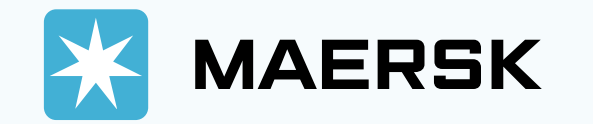

## **Maersk.com | Tips Guidance**

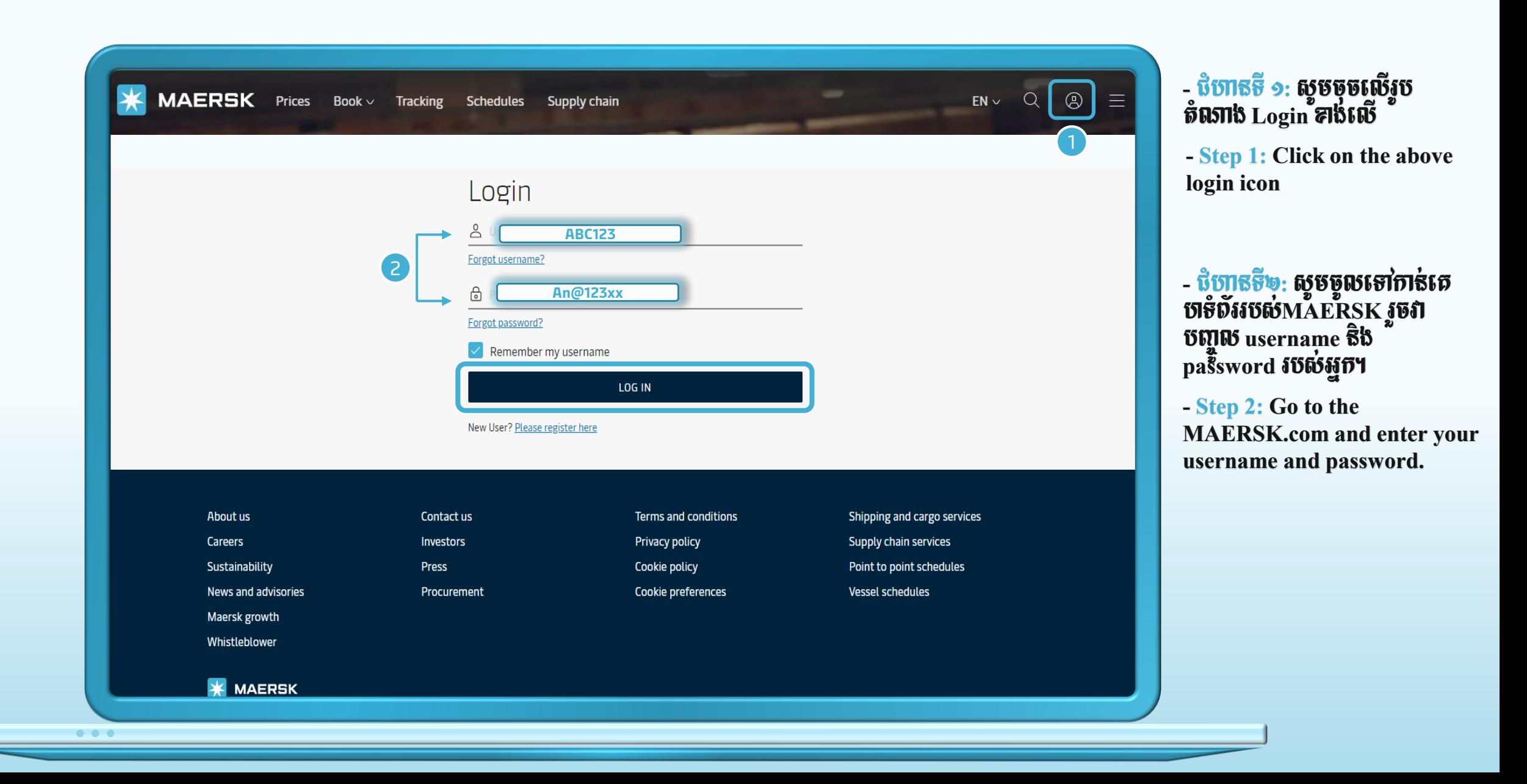

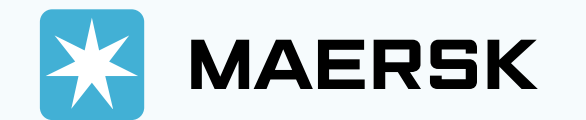

**Maersk.com | Tips Guidance**

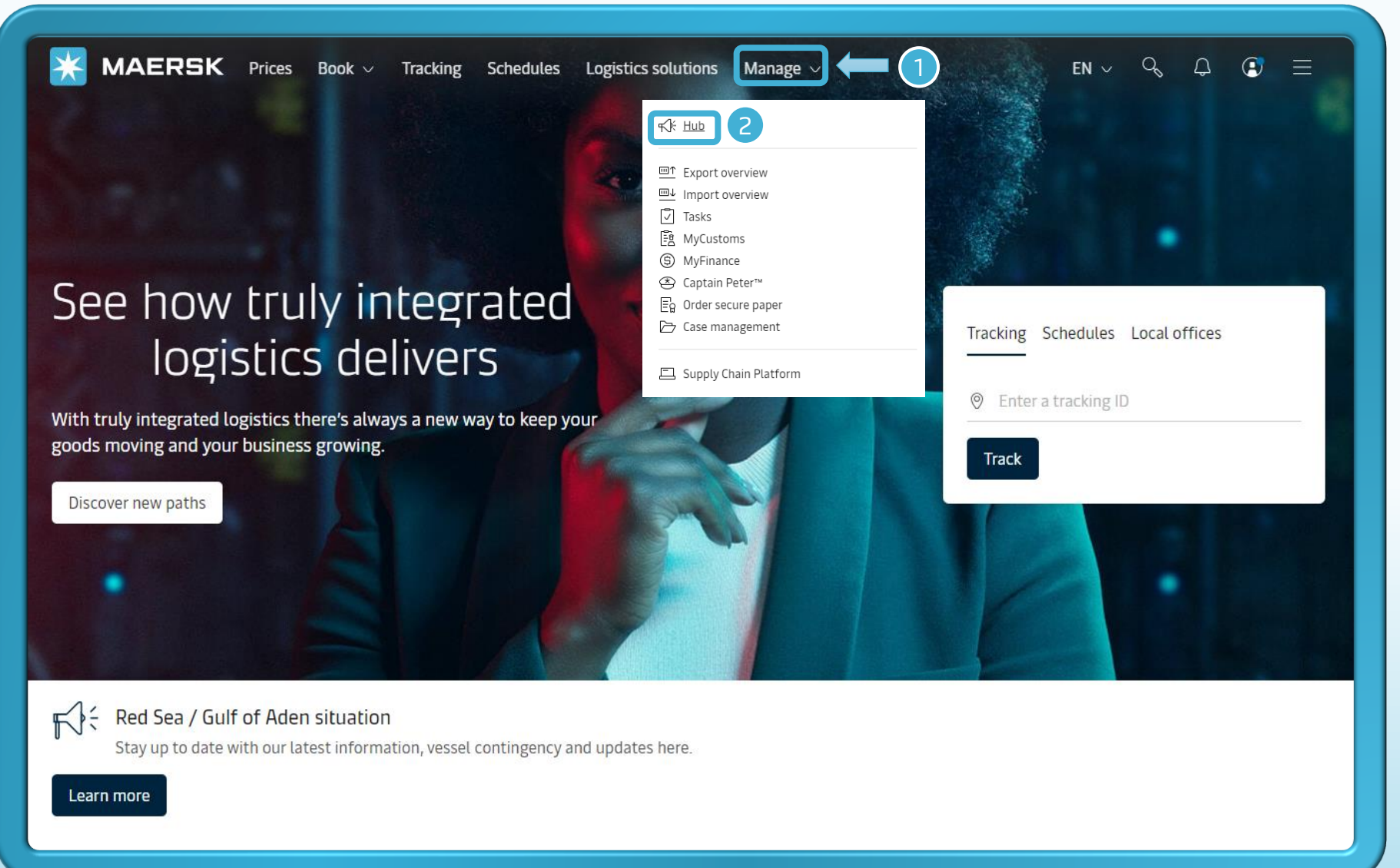

- ជំហានទី ១: បន្ទាប់ពីសោកអ្នក Login រួចមក ស្ទឹមចុមលើកពាក្យ Manage<sup>y</sup>

- Step 1: After you login, then click on "Manage".

- ជីហា<del>នទី ២:</del> បស្តាប់មកសូមចុច ស៊េកពាក្យ Hub។

- Step 2: Then, click on "Hub".

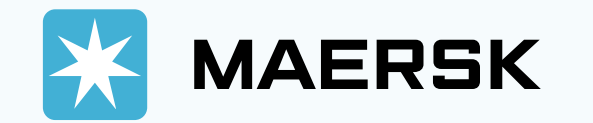

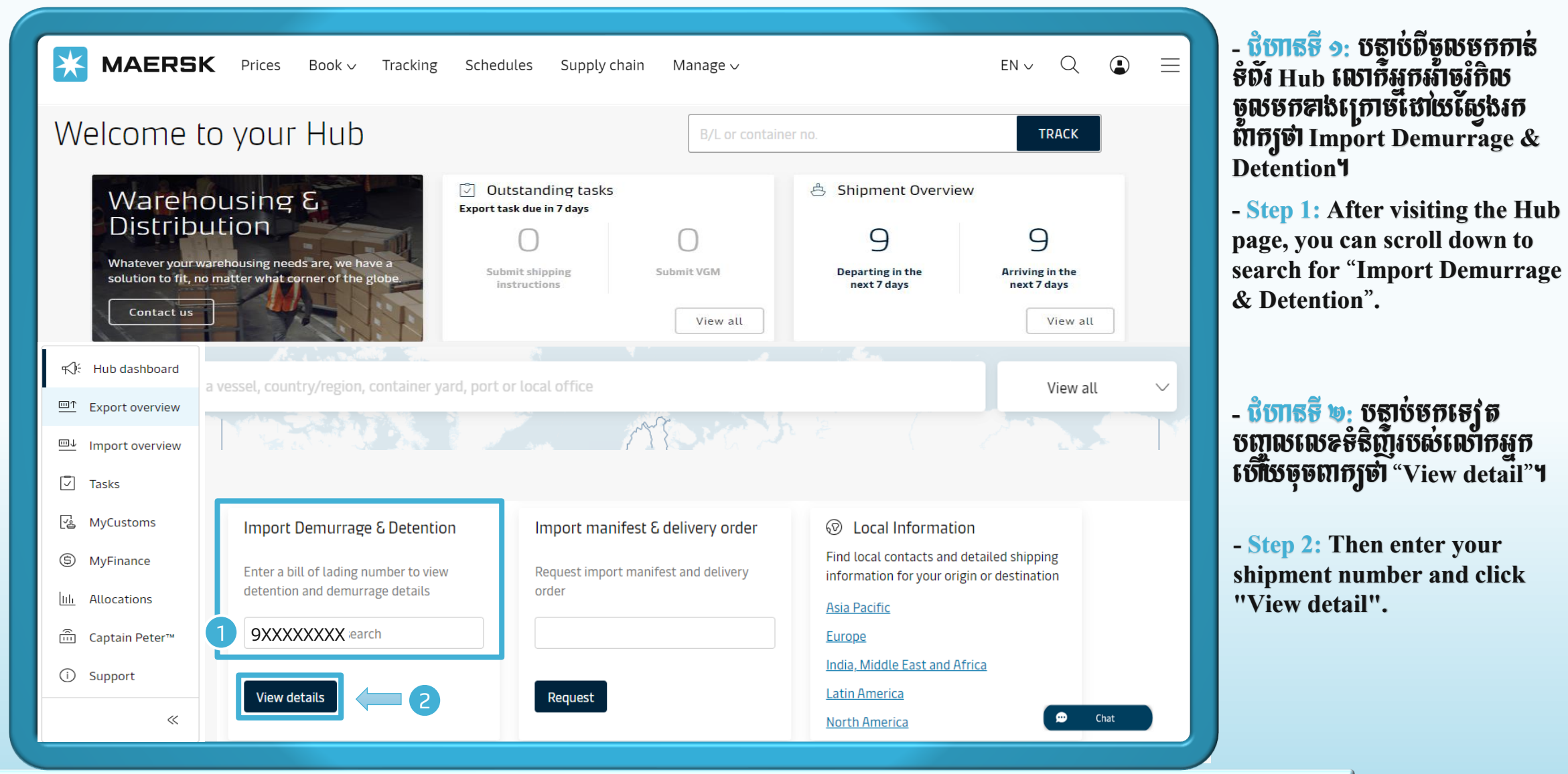

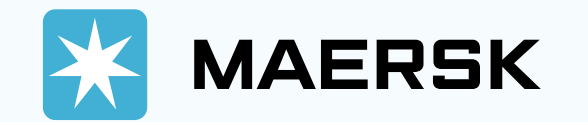

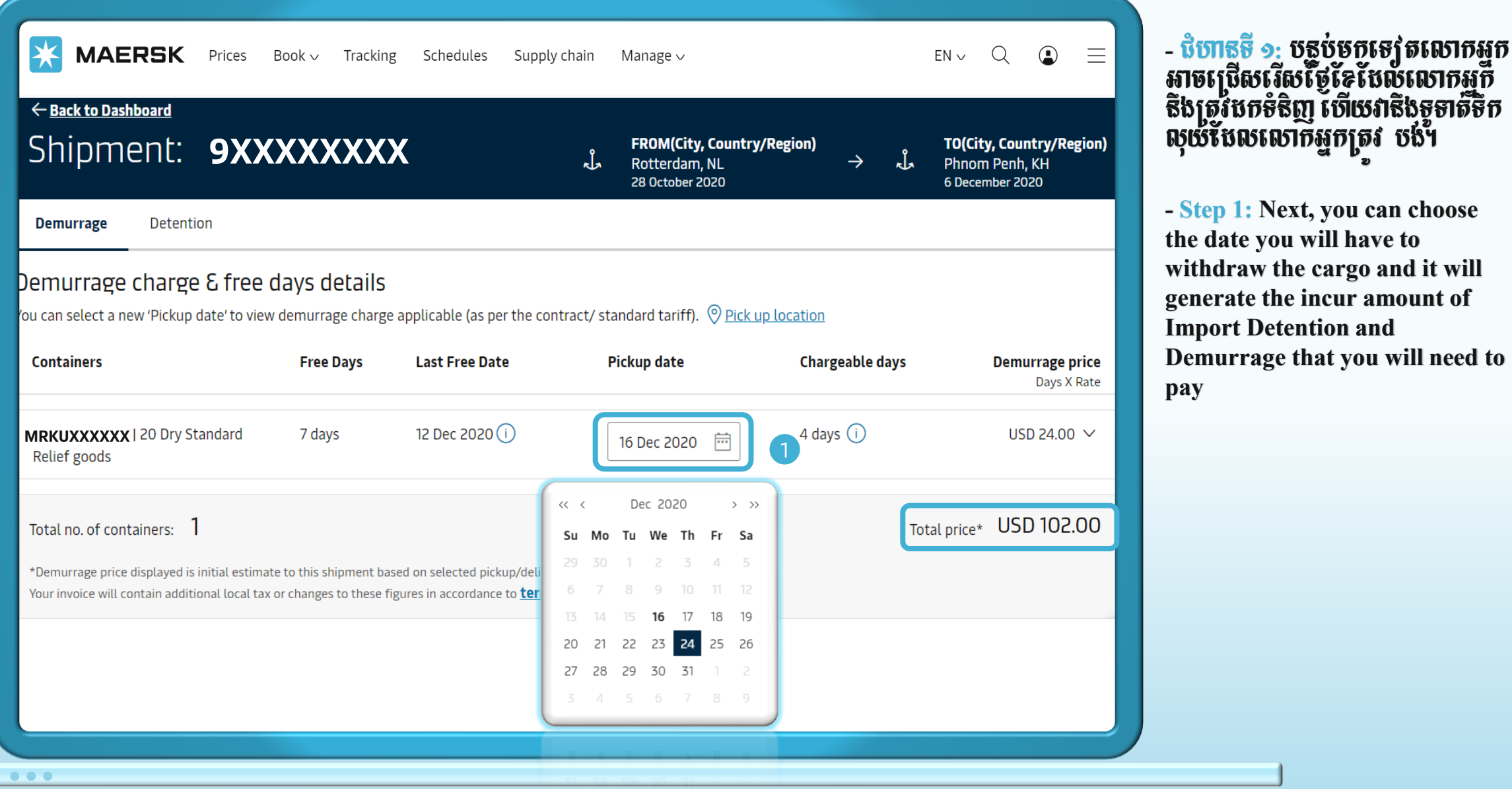

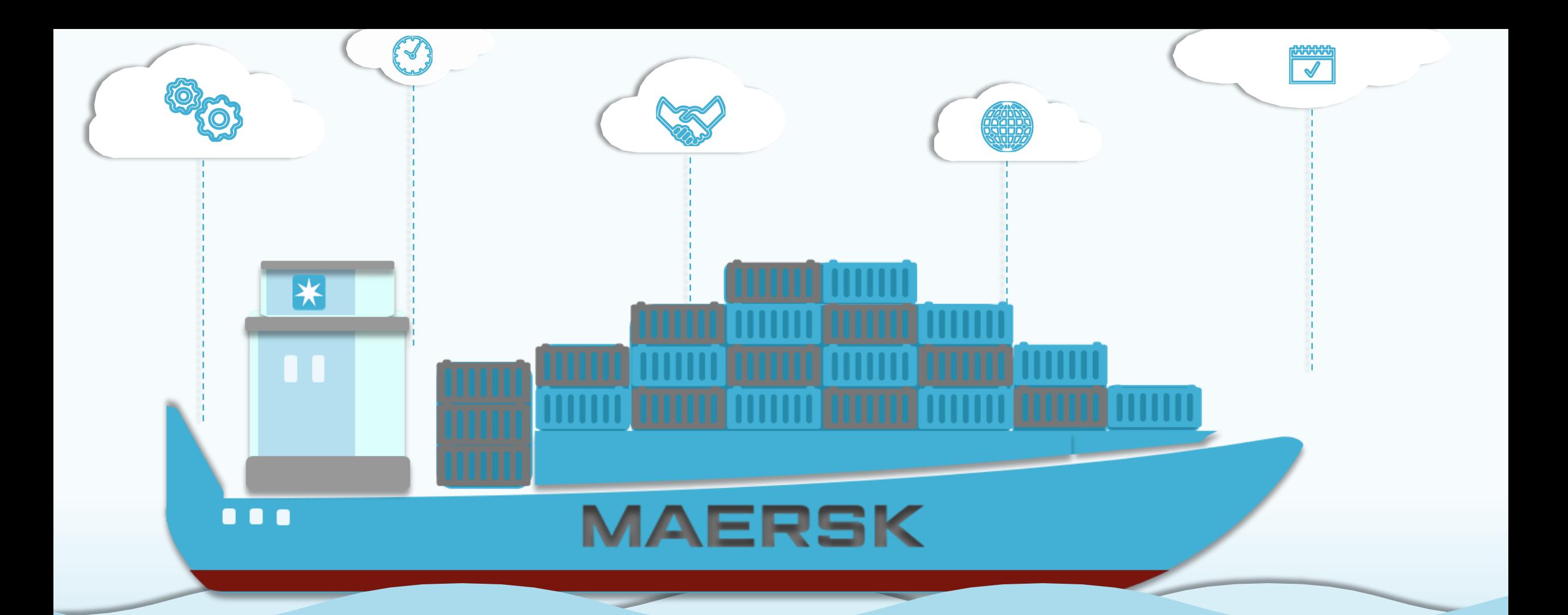

**MAERSK CAMBODIA** ชายมะเขา